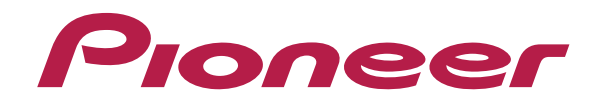

# **DJ CONTROLLER DDJ-ERGO-v DDJ-ERGO-k DDJ-WeGO**

**http://pioneerdj.com/support/**

The Pioneer DJ support site shown above offers FAQs, information on software and various other types of information and services to allow you to use your product in greater comfort.

## **"djay 2/vjay for iPad"**  Audio Setup Guide

## **Before start -Important-**

■ For further information about "diay 2 for iPad" and "viay for iPad", which are the paid versions of djay and vjay, please visit the website of Algoliddim.

You can see the latest information on the requirements and supported devices on the website, too. http://www.algoriddim.com/

- For the customers who already have "diay 2 for iPad", "viay for iPad", please update it to the latest version.
- Please ensure that the firmware of your DJ controller is updated to the latest version. You can download it from the URL below. http://pioneerdj.com/support/
- ■In order to connect a DJ controller and iPad, "DJC-WeCAi", a separately sold cable made by Pioneer exclusively for this purpose, and "Camera Connection Kit" or "Lightning to USB camera adaptor" are needed depending on the model of iPad. Please see the Manual of DJC-WeCAi for further details.
- Please see the separately prepared "Hardware Diagram" for the functions controllable with DJ controller.

#### Note:

F

- "djay 2 for iPad" and "vjay for iPad" are products of Algoriddim. Please access the following URL to obtain the manual of them. http://www.algoriddim.com/
- ・"djay LE for iPad" cannot be controlled by the DJ controller.

## **Steps to launch the devices**

Please see the Manual of DIC-WeCAi to connect the DI controller and iPad by the cable, then follow the steps below to launch the devices.

#### 1. Turn the power of the DJ controller.

If the power has already been turned on, please turn off the power and then turn it on again.

#### 2. Turn the power of an iPad.

3. Launch djay 2 for iPad or vjay for iPad.

"Pioneer DJ" logo appears on the screen.

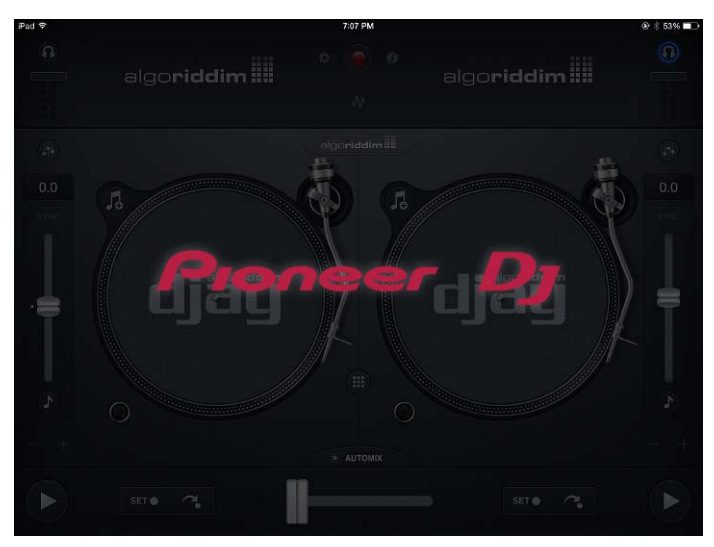

#### Note:

ſ I I

・Ensure that the cable is securely connected while the DJ application is launched. Otherwise, large noise might occur the devices might be damaged.

## **Check the audio device setup**

An audio engine is automatically configured to output the audio from Master and Monitor of DJ controller.

Please make sure that the audio device is properly set up. Figures show an example of "diay 2 for iPad" connected with DDJ-WeGO.

## 1. Tap **[3]** to launch [Audio Device Setup].

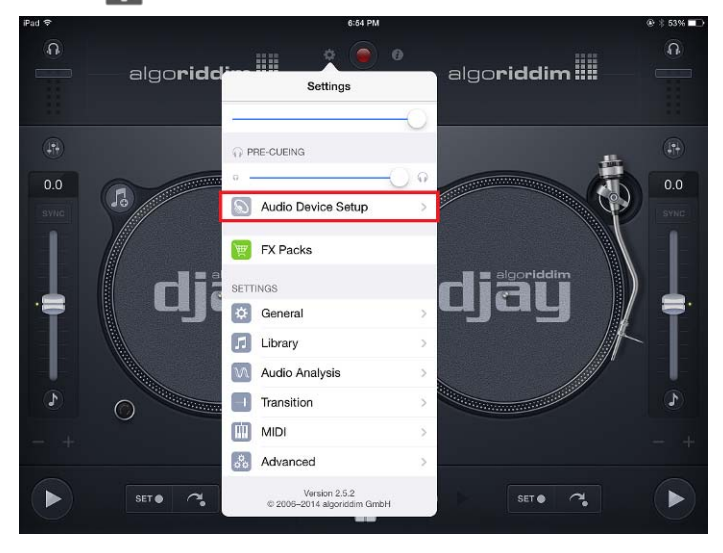

2. Ensure that the name of the DJ controller connected to the application is displayed and the following channels are ticked. Ĩ

- MAIN OUTPUT : Ch 1-2 / PIONEER DDJ-XXXX Audio Out
- PRE-CUEING : Ch 3-4 / PIONEER DDJ-XXXX Audio Out

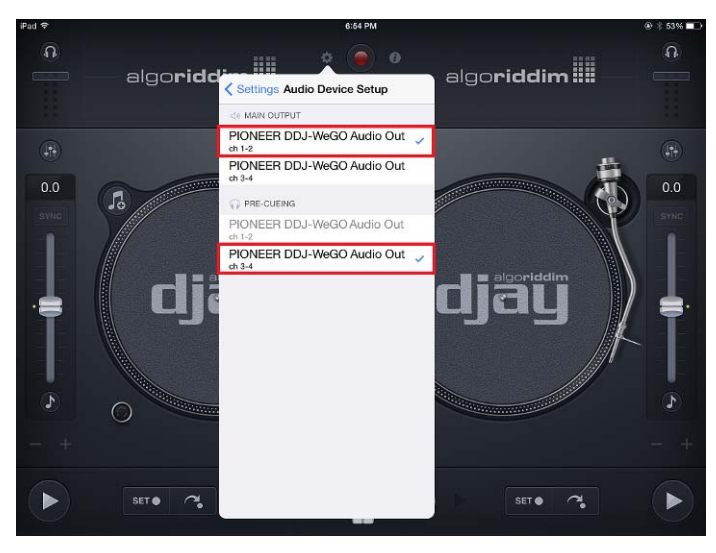

If ticks are not shown, tap the appropriate options.

If the name of the DI controller is not displayed, make sure that the DJ controller is powered on, then reboot the application.

### 3. Tap to close [Audio Device Setup].

#### Ī **About trademarks and registered trademarks**

- ・Pioneer is a registered trademark of PIONEER CORPORATION.
- ・iPad, iPod, iPod touch and iPhone are trademarks of Apple Inc., registered in the U.S. and other countries.
- ・iOS is a trademark on which Cisco holds the trademark right in the US and certain other countries.

© 2013 PIONEER CORPORATION.

All rights reserved. PIONEER CORPORATION

1-1, Shin-ogura, Saiwai-ku, Kawasaki-shi, Kanagawa 212-0031, Japan